# **Using JSTOR on a mobile device**

- JSTOR uses responsive design to create a consistent and smooth experience across most mobile devices, as well as on laptops and desktops.
- Responsive design enables the JSTOR interface to adapt to the screen size of a device without requiring a separate mobile URL or any device configuration.
- Researchers can go directly to www.jstor.org on a smartphone or tablet and the JSTOR interface will adjust automatically.
- JSTOR's responsive design is compatible with most newer (within the last few years) mobile devices across many different operating systems

Yes, if you see the green tick icon. If not, you may be able to link to full text in another database using **Check full text** link resolver.

### **Help**

A Help button is found at the top right of each page. If you require further assistance please either ask at the Enquiry Desk, email **electronic@soas.ac.uk** or ring 020 7898 4141.

# **What is JSTOR?**

JSTOR is an electronic archive of important scholarly journals. You can search and read the full contents of selected journals from their first issues up to a "moving wall" (usually 3 to 5 years before the most recent issue, depending on the publisher). Access to over 2000 journals is provided through JSTOR.

The direct address for JSTOR is http://uk.jstor.org/. To use the database when you are off-campus access, find JSTOR on the A-Z list of databases at **www.soas.ac.uk/library/resources/a-z/** and select the 'Off-campus use' link. You will then be prompted to enter your ID and password.

## **Can I read the full text of the articles on screen?**

 *SOAS Library - electronic resources* SOAS Library - electronic resources

## **Do I need a username and password?**

You do not need a username and password if you are using JSTOR from a computer in SOAS. To access it from outside SOAS you will need to use your SOAS ID and password. These are the same login details that you use for accessing SOAS computing facilities and email.

# **Can I access JSTOR from outside SOAS?**

Yes, if you are a SOAS student or staff member and you have a SOAS computer account.

# **How do I start using JSTOR?**

# **What type of information is included in the database?**

The Browse list shows the wide range of disciplines included in the database. They include African Studies, Anthropology, Asian Studies, Economics, History, Language & Literature, Middle East Studies, Music, Philosophy and Sociology.

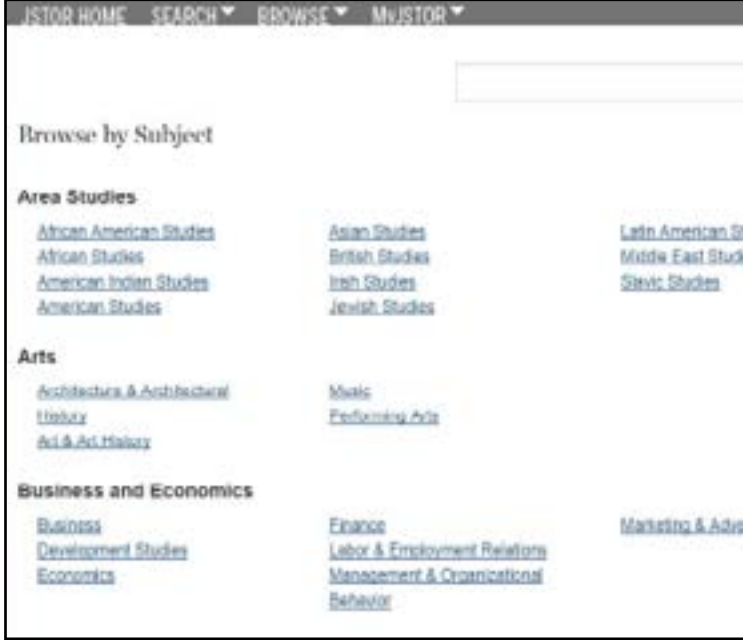

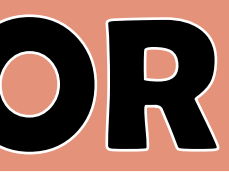

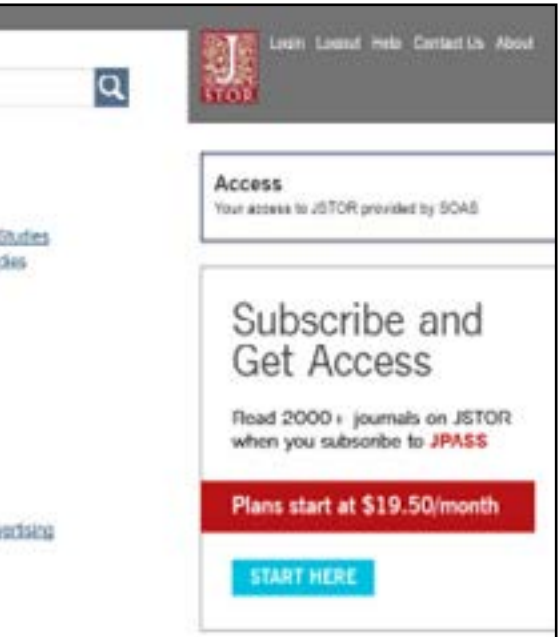

# **JSTOR**

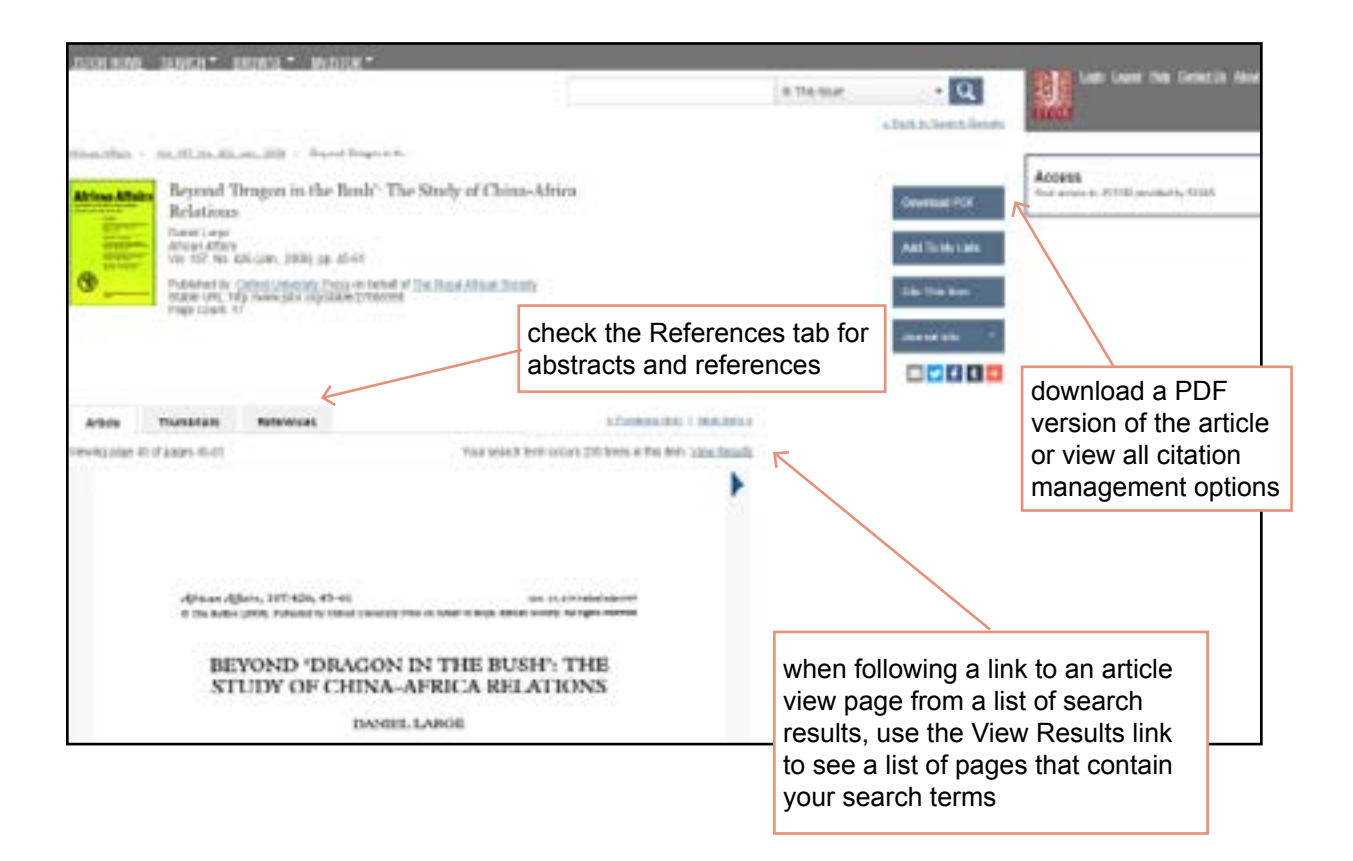

# **The search results**

- These pages offer many features for sorting and reviewing search results.
- Use the tabs at the top of the search results list to filter results to a specific type of content (journals, books, pamphlets).
- Use the sorting options to view search results by relevance, oldest items, or newest items. Display options allow you to choose to view more results on a single page.
- Click on an item title to go directly to the full text of the item.
- Choose "Download PDF" to immediately obtain a copy of the article.

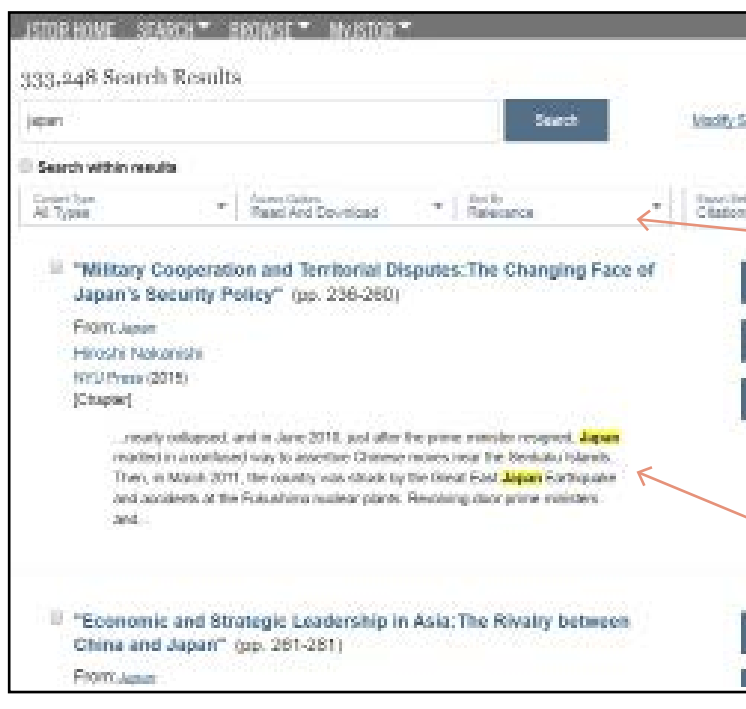

# **Viewing Content on JSTOR**

The "view" page for each item on JSTOR provides many ways to explore the content. Buttons provide options to view and download a PDF, as well as support for copying & pasting and exporting citations. For journal articles: The "References" tab on an article view page provides the abstract (if one was published with the original item) and list of references from the article. Where possible, JSTOR provides links from the references to other articles on JSTOR, and sometimes to off-site content.

You may see some articles in your results list marked with a green icon **Check full text** 

The full text of these items is not available within JSTOR, but it may be possible to link to the full text in another SOAS - subscribed database. To look for full text, click on the title to view the item information, then use the link 'check full text' to show you a menu of links to full text and other options.

Citations on your results list can be selected using the tick box next to each reference or, if you want to keep all of the items on the list, use the Select all tick box above the first reference. Once you have marked up your list, you can email the citations, export them to bibliographic reference software (e.g. EndNote) or save them for later use.

To save citations or searches so that they will be available the next time you use JSTOR, you will need to set up a MyJSTOR account (this is an account specific to JSTOR, separate from your SOAS log in details).

Use the MyJSTOR tab at the top of the screen to set up or log in to your account. Once logged in, you can continue to search the database as usual. To save any of your searches, run the search and give it a name in the 'Save Search' box to the right of the results list. This search can be accessed and re-run whenever you use JSTOR.

### **Basic search tips**

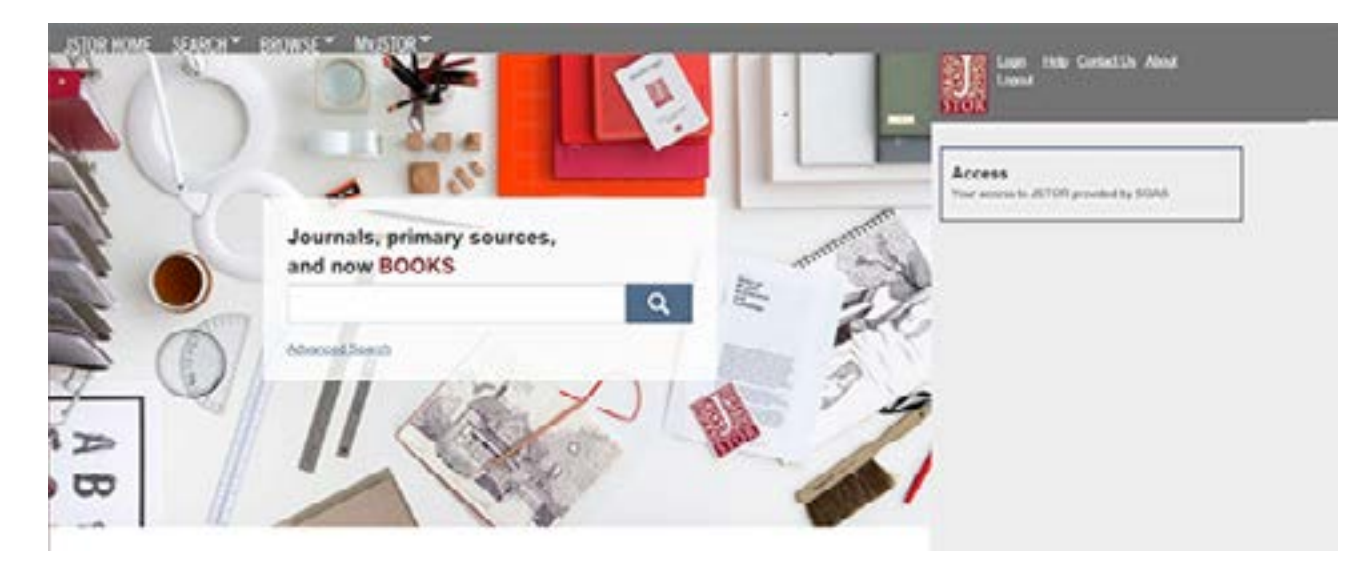

• Place words within quotation marks to search for exact phrases: "to be or not to be"; "customer relationship management"

• Use Boolean operators to construct a better search: "coffee trade" AND smuggling; microfinance OR microcredit; "united states" NOT "united kingdom"

• Use field codes to search for titles and authors quickly: To search for an article title - ti:"African History"; To search for an author – au: "Albert Einstein"

## **The advanced search**

Is especially useful when you want to target a search to a type of content or to a specific discipline.

- Construct a more complex query by adding more search fields.
- Use the drop-down boxes to limit search terms to the title, author, abstract, or caption text.
- Use the "Narrow by" options to search only articles, include/exclude book reviews, search for content published during a particular time frame, or in a particular language.
- Focus your article search in specific disciplines and titles using checkboxes.

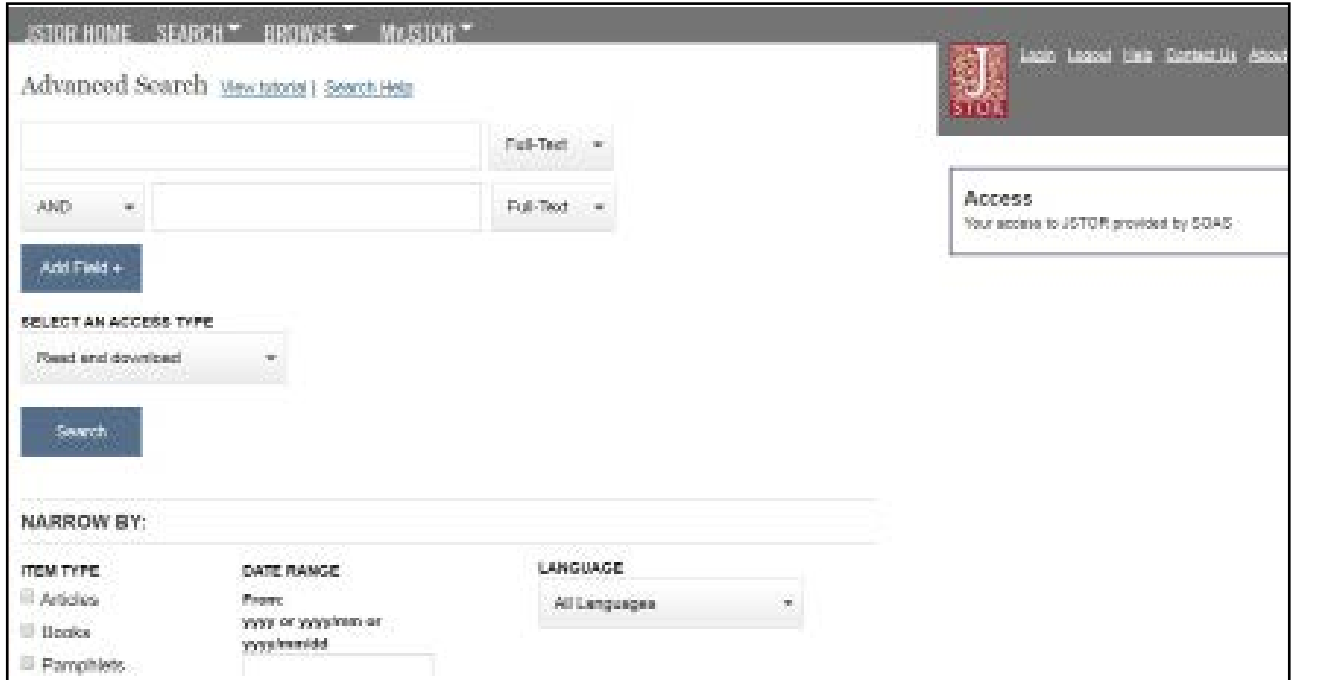

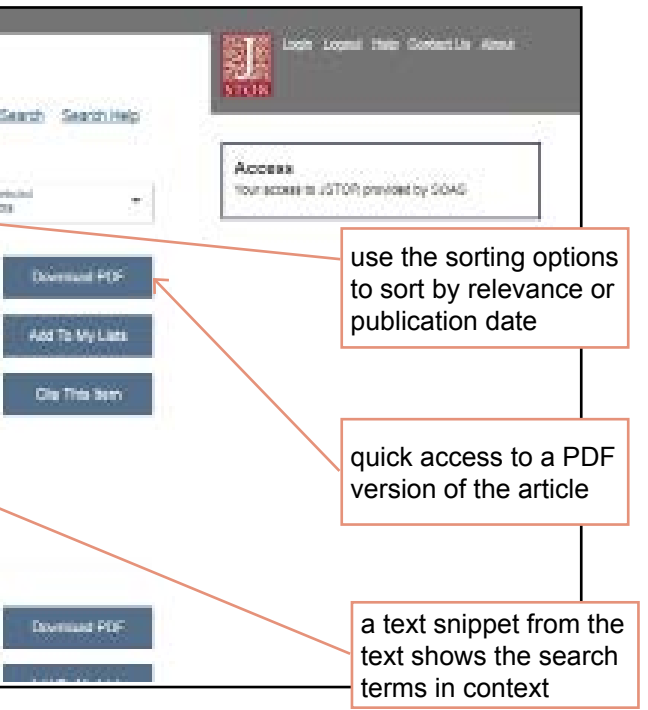